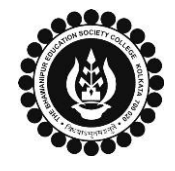

## **THE BHAWANIPUR EDUCATION SOCIETY COLLEGE**

A MINORITY RUN COLLEGE. AFFILIATED TO UNIVERSITY OF CALCUTTA RECOGNISED UNDER SECTION 2(F) & 12 (B) OF THE UGC ACT, 1956

## **PROCEDURE FOR SEMESTER V ENROLMENT - B.A./ B.SC./ B.B.A.**

**Please read the following important notes before you start your enrolment procedure.**

- *a) This enrolment procedure is applicable for students who will be appearing for Semester V in Academic Year 2023-24.*
- *b) This Enrolment procedure is Not applicable for students who were eligible to appear for their Calcutta University Semester V Examination in session 2022-23 but did not appear for the same or those students who have failed paper(s) in Semester V.*
- *c) Information on Casual / Fail Paper(s) Enrolment for Semester V will be notified in due course of time. Students are advised to keep a track on the college website for notice on the same.*
- *d) Students who have not appeared for their previous odd semester i.e. Semester III as a whole, will have to appear for their pending odd Semester before they can be promoted to the next higher odd semester.*
- *e) The last date to complete the enrolment procedure is Friday, 15th September 2023*.
- *f) It is recommended that you use Google Chrome browser to do the following process.*
- *g)* **If you are facing any problem in the below given enrolment procedure, please click on the link given below and fill up the required details –**

**[Click here to fill up the Google Form for Enrolment Issue](https://docs.google.com/forms/d/e/1FAIpQLScbAP90rXcXOVp12B9vKDJ92xiohBqSQ4xs2VBbhtcgXO5gQg/viewform?pli=1)**

*h)* **If you have paid the fees online and the same is not reflecting in your profile, please click on the below given link and fill up the required details –**

**[Click here to fill up the Google Form for Payment related Issue](https://docs.google.com/forms/d/e/1FAIpQLSd4Z-HLdju-txV3qnSDKO35mt_oSefw39JOXnvCTYH7xtR5Uw/viewform)**

*Once you fill-up this form, we shall get back to you within 4 working days for resolution of the issue mentioned by you. Please ensure that the above-mentioned Google Forms are accessible through your Institutional Email ID only. Only the valid queries will be addressed to. You will get a Call/email on your registered mobile number/ Institutional Email ID for the resolution of valid query.*

1

Visit College Website **[www.thebges.edu.in.](http://thebges.edu.in/)** On the top right-hand side of the screen, click on **[Campus Login.](https://74.207.233.48:8443/hrclIRP/startup.do)** Session will remain **"2023-2024" (DO NOT CHANGE THE SESSION)**. Enter your College UID **(From your college ID card)** in the **"User Code"** field, login using your password or OTP which will be sent to your mobile number registered with the College as well as institutional email ID.

*Please Note: It is advisable to always use the link for [Campus Login](https://74.207.233.48:8443/hrclIRP/startup.do) available on college website or in the given notice. If you have bookmarked the link of Campus Login, please ensure that it is a secured link starting with "https" not "http".*

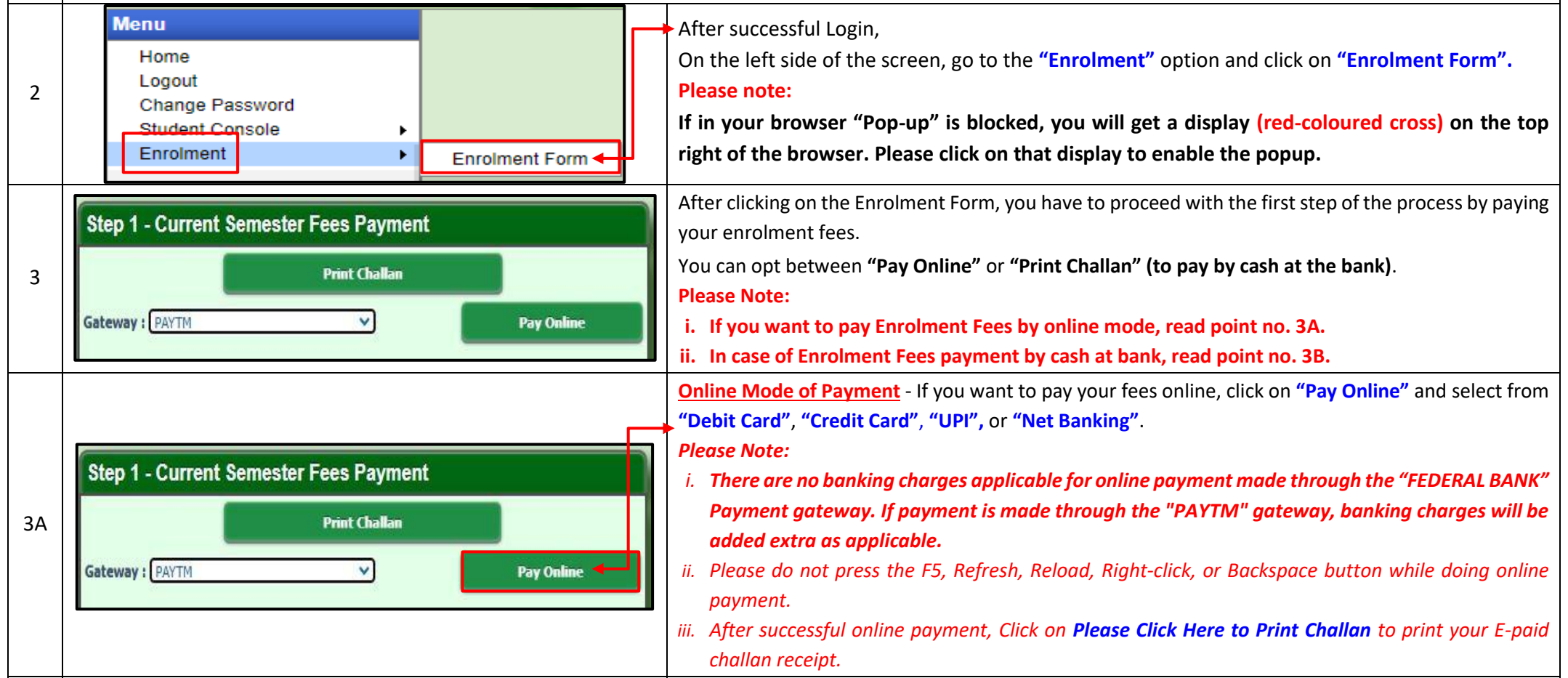

**Cash at Federal Bank only**- If you want to pay your Enrolment Fees in cash, you have to click on **"Print Challan"** option to generate the challan and print the same. You can pay Enrolment Fees in any Federal Bank branch. [Click here for](http://thebges.edu.in/wp-content/uploads/2016/08/List-of-Federal-Bank-Branch.pdf) **[List of Branches in](http://thebges.edu.in/wp-content/uploads/2016/08/List-of-Federal-Bank-Branch.pdf) [Kolkata](http://thebges.edu.in/wp-content/uploads/2016/08/List-of-Federal-Bank-Branch.pdf)**.

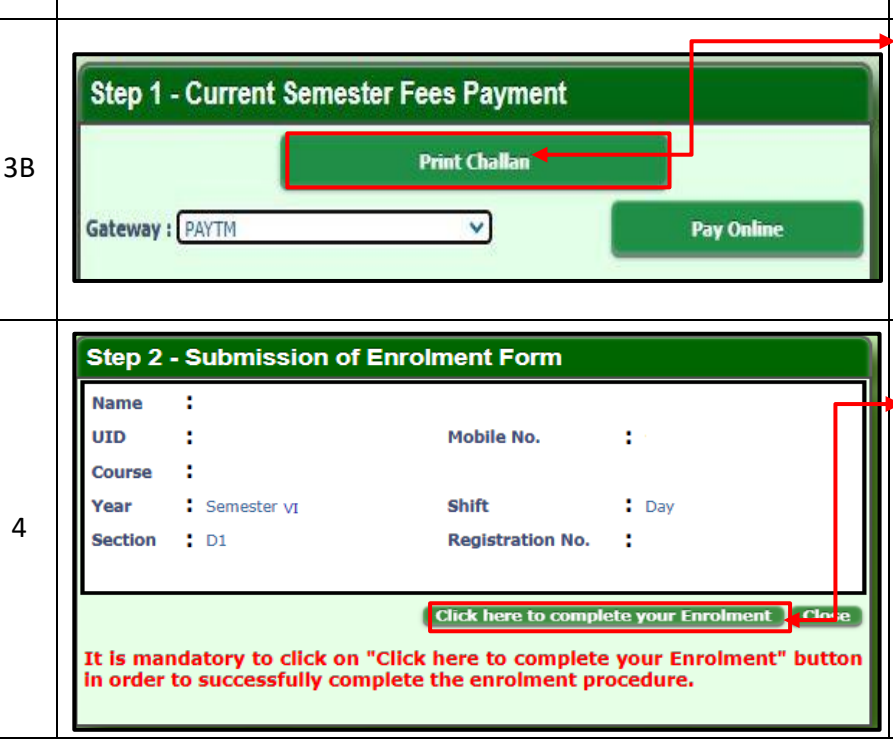

## **Please note:**

**If in your browser "pop-up" is blocked, you will get a display (red-coloured cross) on the top right of the browser, please click on that display to enable the popup.**

Once you receive an SMS / E-mail confirmation of your fees received by the college, you are required to login into your profile once again, both in case of online & cash payments. Upon opening the enrolment form, you are required to click on the "**Click here to complete your Enrolment**" button to complete your enrolment procedure.

## *Please Note:*

*It is mandatory to click on the "Click here to complete your Enrolment" button in order to successfully complete the enrolment procedure.*